## インターネット接続

WindowsXP起動時に右下に以下の表示が出ます。これは無線でインターネット に接続されたというメッセージです。これで常にネット接続の状態です。

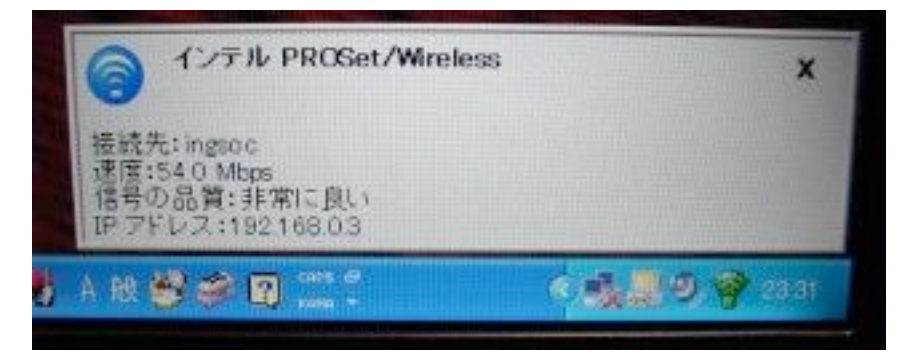

・ホームページの閲覧

Internet Explorer のアイコンをクリックしてください。

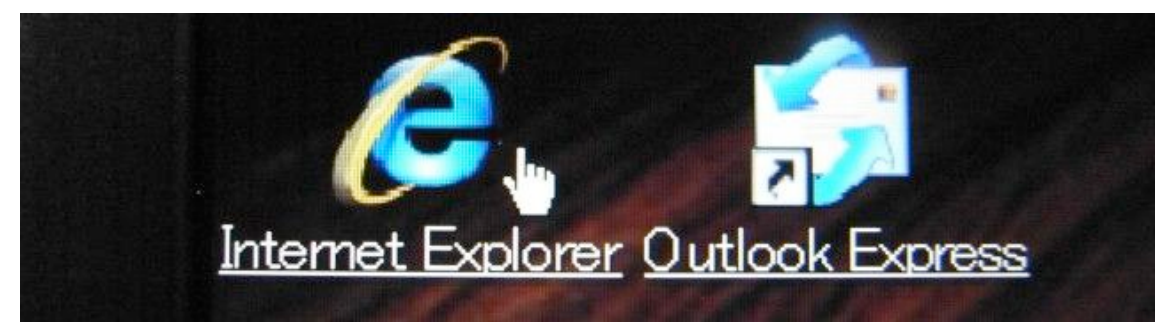

しばらくすると、Yahoo!のページが表示されます。

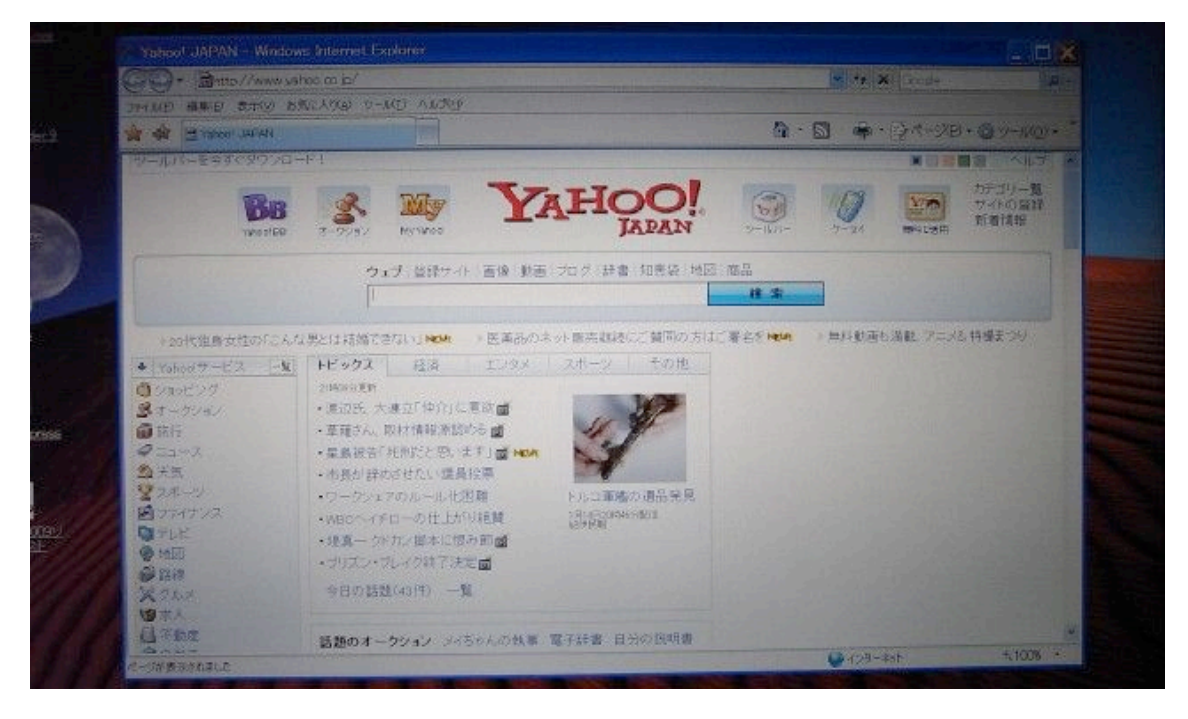

「お気に入り」メニューにはすでにいくつか登録してあります。ここでは楽天 を選択してみます。

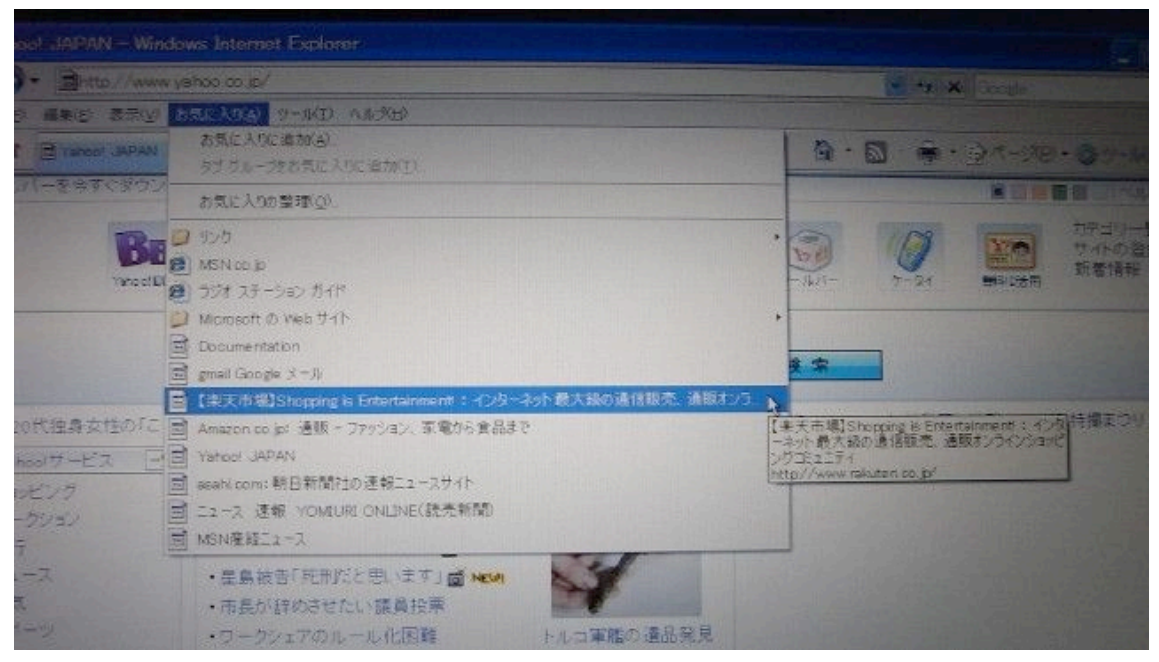

表示されました。その他のホームページを自分で「お気に入り」に追加するこ ともできます。

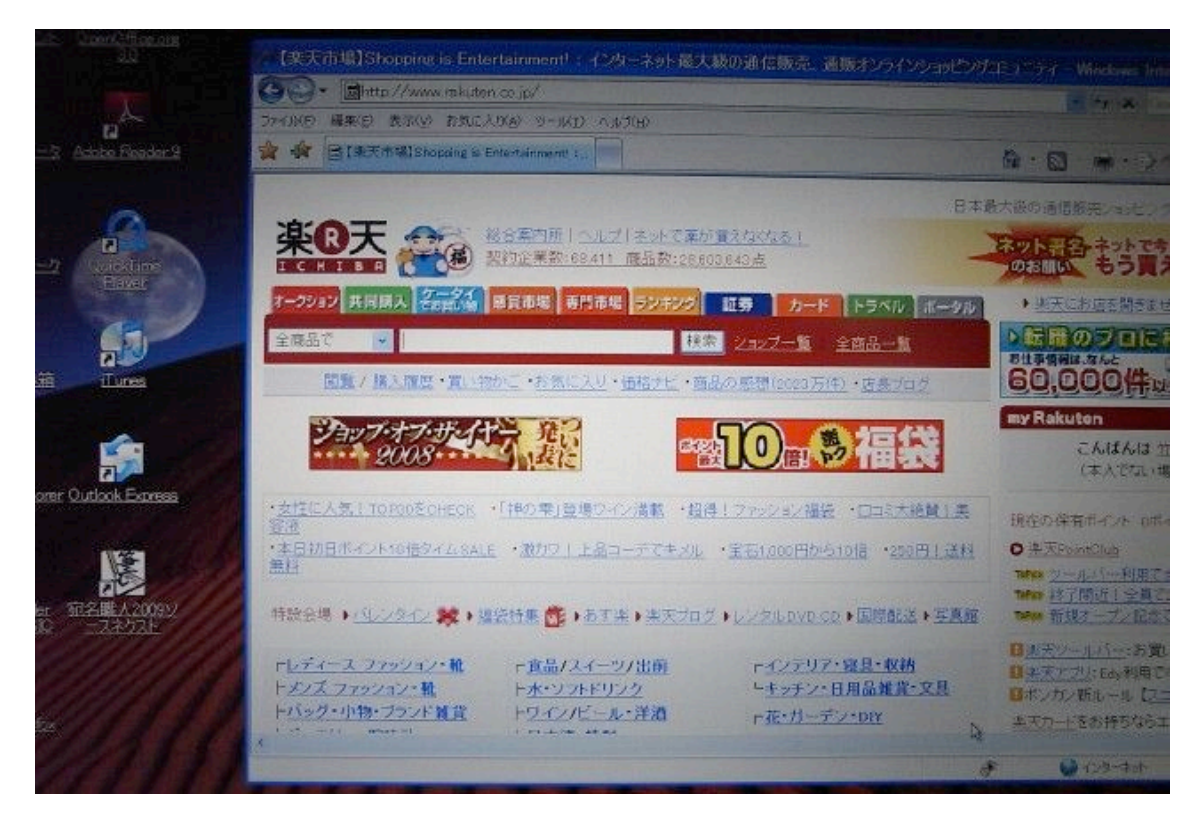

## • メールの使い方

「お気に入り」から「Gmail」を選択します。

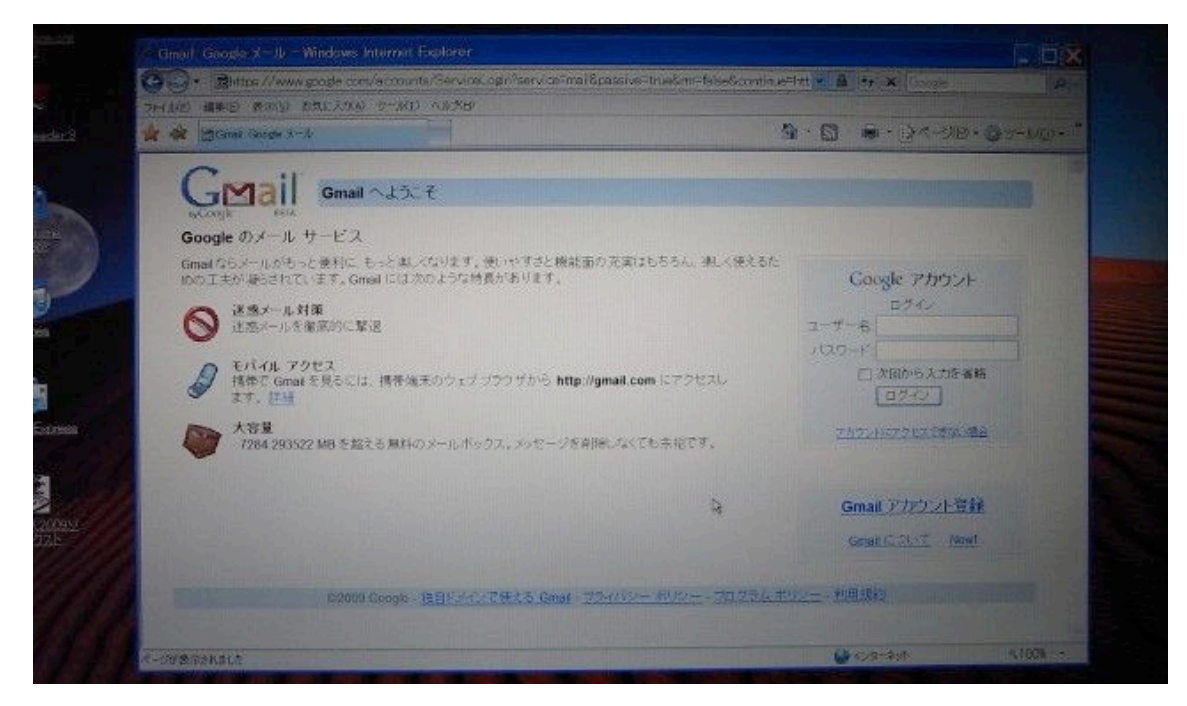

すでにユーザー名とパスワードは登録していますのですぐに使えます。

ユーザー名は

パスワードは

※楽天会員登録も同じユーザー名、パスワードにしています。

あとは画面に従ってメールを出してみてください。私のメールアドレスは

です。

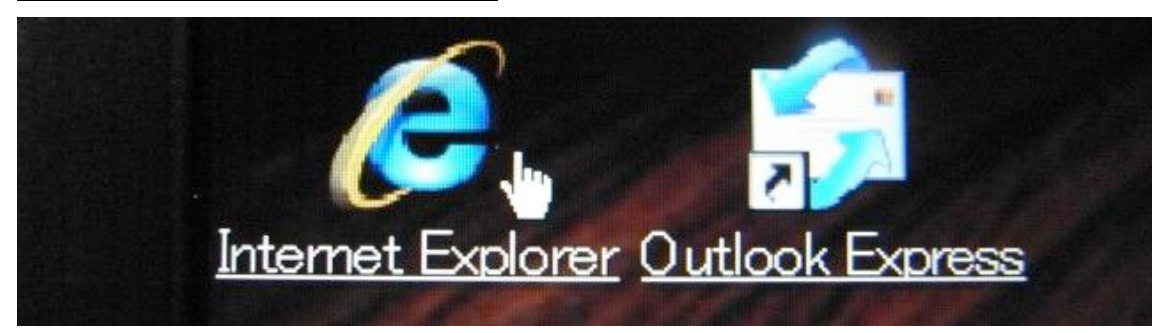

Outlook Express では、Gmail 経由でメールの送受信ができるように設定してい ます。Gmail 画面を出さなくてもメールを操作できます。

※ Yahoo!のユーザー名は既に同じ名前が使われていました。練習として、自 分でユーザー名とパスワードを決めて、登録をしてみてください。

## ・その他便利な機能

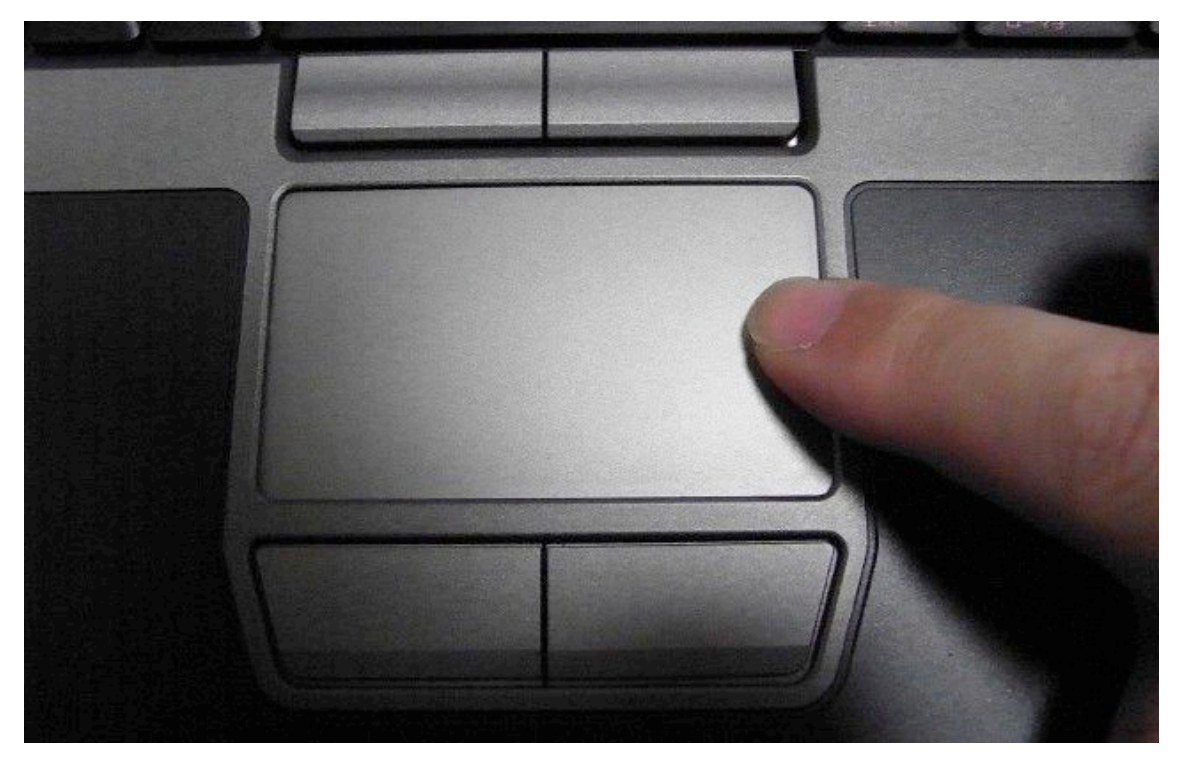

タッチパッドの右端にそって指を上下に動かすと、ホームページの画面が上下 に動きます。これで隠れて見えなかった箇所を簡単に表示できます。 マウスを接続して操作している時は、マウス中央のダイヤルを前後に指先でこ ろがすと同様のことができます。